### **PASOS PARA EL DESISTIMIENTO DE SOLICITUDES**

Guía de uso Prestaciones

### **PASO 1: Acceso al desistimiento de la solicitud**

#### **Personas**

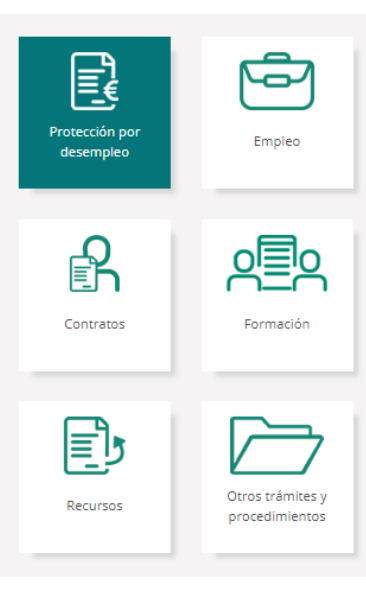

#### Desistimiento de solicitud de prestaciones por desempleo

#### ▶ Guía de configuración para firma electrónica (PDF) **B**

SOLO PARA ACCESOS A TRAVÉS DE CL@VE: Para poder firmar un trámite en el SEPE, debe haberse realizado el registro de nivel avanzado en el sistema Cl@ve, bien de forma presencial, en una oficina ante un empleado público habilitado al efecto, o bien de forma telemática, previa autenticación del ciudadano mediante un certificado electrónico reconocido

Con el desistimiento se deia sin efectos la solicitud de prestaciones por desempleo presentada ante el Servicio Público de Empleo Estatal, es decir, se da por no presentada dicha solicitud

El desistimiento sólo podrá ser admitido si se presenta antes de que la solicitud se haya resuelto. Puede consultar el estado de su solicitud en "Consulta tu prestación".

Para acceder a este servicio es necesario identificarse a través de certificado digital, DNI electrónico o usuario y contraseña obtenido a través del sistema CI@ve.

Para finalizar los trámites que requieren firma, es imprescindible, cuando se accede con usuario y contraseña cl@ve, disponer de teléfono móvil y que coincida con el registrado en cl@ve.

En el formulario, deberá cumplimentar los siguientes campos:

- · Fecha de presentación de la solicitud de la que desistes
- · Tipo de solicitud: alta, reanudación, prórroga o capitalización
- · Tipo de prestación: prestación contributiva, subsidio, renta activa de inserción (RAI), renta agraria o subsidio SEASS.

Una vez cumplimentado el formulario, deberás confirmar la petición para que produzca efectos. Al confirmar la petición de desistimiento, obtendrás en pantalla un resguardo con tus datos de identificación y la gestión realizada

A continuación, como justificante de solicitud de desistimiento, podrás descargarte el acuse de recibo, el cual podrás imprimir para conservarlo o guardarlo en tu PC. Este resguardo contiene el número de registro, la fecha de registro y la hora.

Importante: si eres una persona trabajadora del mar, no puedes realizar dicho trámite a través de esta página web. Debes dirigirte a las oficinas del Instituto Social de la Marina.

#### · Consulta la red de Oficinas de Empleo Marítimo

Para poder desistir a través de la web es necesario disponer de certificado digital o DNI electrónico

Iniciar desistimiento

### **IMPORTANTE**

**Es necesario disponer** de un medio de autentificación y firma digital, es decir, disponer de un usuario y contraseña obtenido a través del sistema de **[Cl@ve](https://clave.gob.es/clave_Home/clave.html)**, **[Certificado Digital](https://sede.sepe.gob.es/portalSede/firma-electronica/conceptos-basicos.html)** o **[DNIe](https://www.dnielectronico.es/PortalDNIe)** para acceder a este servicio

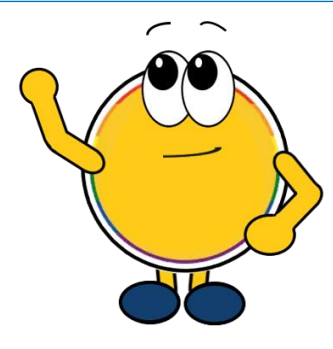

Al pulsar el botón de "**Iniciar desistimiento**", accederás al trámite donde podrás revisar tus datos personales y relativos a las notificaciones

### **IMPORTANTE**

El desistimiento solo podrá ser admitido si se presenta antes de que la solicitud sea resuelta

# **PASO 2: Suscripción a notificaciones**

En el caso de que desees recibir notificaciones electrónicas de tus trámites y no lo hayas solicitado antes, desde esta pantalla podrás marcar la casilla "**SOLICITO**" y pulsar "**Siguiente**"

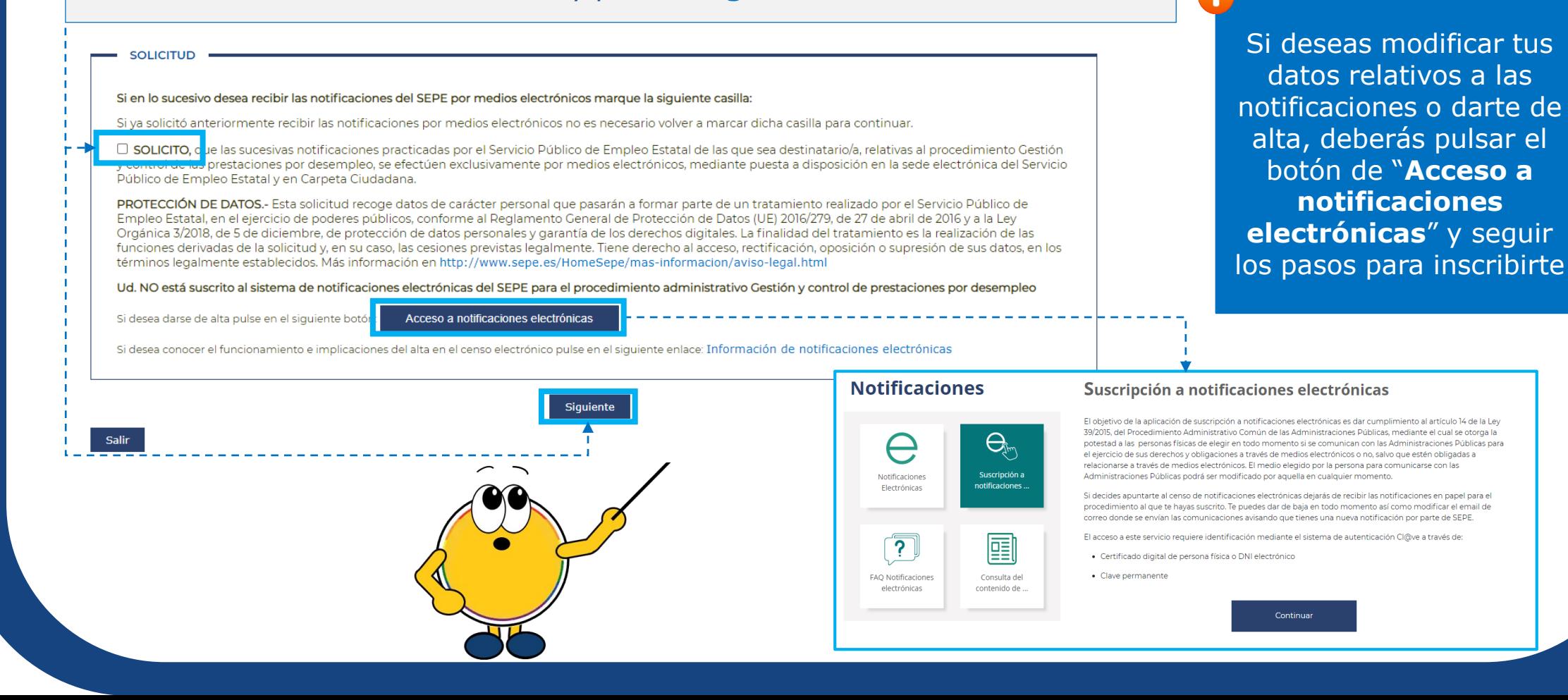

3

# **PASO 3: Revisión de datos**

#### DESISTIMIENTO DE LA SOLICITUD DE PRESTACIONES POR DESEMPLEO

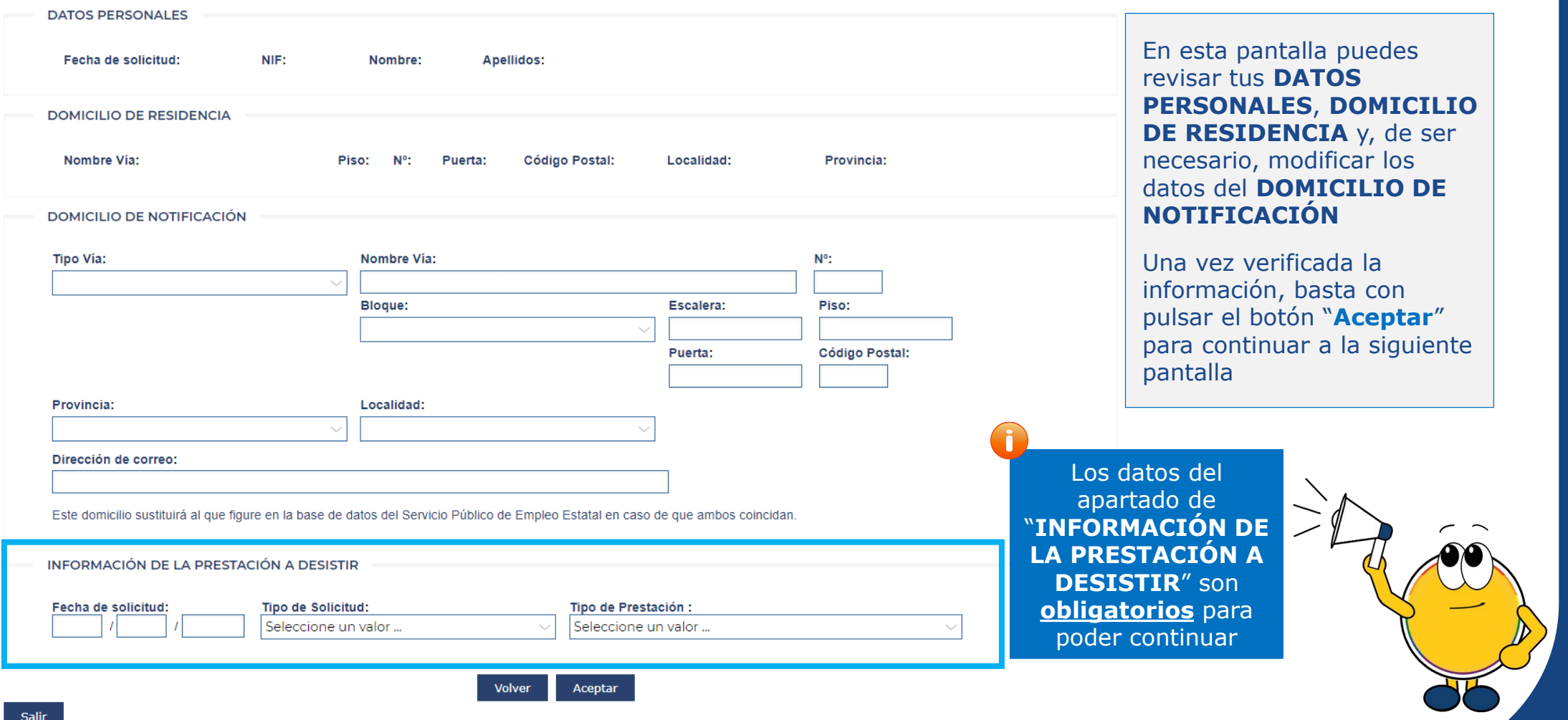

# **PASO 4: Confirmación del desistimiento**

#### **DESISTIMIENTO DE LA SOLICITUD DE PRESTACIONES POR DESEMPLEO**

**CONFIRMACIÓN** 

Manifiesta que desea desistir y deja sin efectos la solicitud presentada ante el Servicio de Empleo Público Estatal con los siguientes datos:

NIF/NIE:

Fecha solicitud:

Tipo de prestación:

Tipo de solicitud:

Nombre:

Apellidos:

Para finalizar correctamente la solicitud de desistimiento debe pulsar el botón "CONFIRMAR"y FIRMAR electrónicamente.

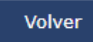

Confirmar

**Salir** 

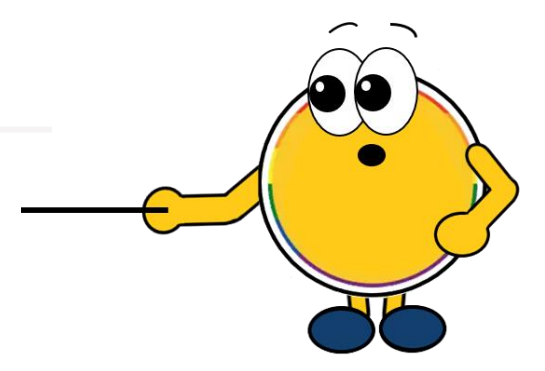

- La pantalla de confirmación te permitirá realizar una última revisión de los datos básicos del desistimiento
- Si todo es correcto, bastará con que pulses en "**Confirmar**", y aparecerá una nueva ventana con un mensaje indicando que la solicitud sobre la que estás realizando el desistimiento se tendrá por no efectuada y, por tanto, no producirá ningún efecto
- Si pulsas "**Aceptar**", avanzarás a la página de firma para finalizar el trámite

# **PASO 5: Finalización del trámite**

### **IMPORTANTE**

Es conveniente que descargues el **Resguardo** y la **Solicitud** como justificante del trámite

### DESISTIMIENTO DE LA SOLICITUD DE PRESTACIONES POR DESEMPLEO **CONFIRMACIÓN** NIF/NIE: Apellidos y nombre: Gestión realizada: Desistimiento de la solicitud presentada ante el Servicio Público de Empleo Estatal de Fecha de presentación del registro: Hora: Número de registro: A continuación, puede visualizar el resguardo del registro y descargar la solicitud de la gestión realizada. Visualizar Resguardo Descargar Solicitud

Salir

*¡Confío en haberte servido de ayuda!* 

6